### http://www.rental-store.jp/ Wi-Fi Setup Start Guide Mail: info@en.wifi-rental-store.jp/ e

## **Step 1** Turn on the Wi-Fi Router

Slide the power button to **[ON]**.

Power Button

The power button is on the right of the top-side.

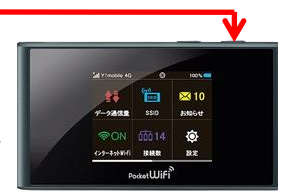

Then, touch the lock icon on the screen to **[UNLOCK]**.

Touch the lock icon.

# 660

For SoftBank

## **StepZ** connect the Wi-Fi Router to your device such as a PC or a smartphone.

The password is indicated on the back of the router.

#### **Connecting an iPhone / iPad**

- 1. Click the "Settings" icon.
- 2. Select "Wi-Fi".
- 3. Turn on "Wi-Fi".
- 4. Select the network "303ZT-・・・".
- 5. Enter password. The password is indicated at the back of the router.
- 6. Done!

#### **Connecting a Windows 8 PC**

1. Move the mouse cursor to the upper-right or the lowerright corner of the screen, and display charm, then click [SET-UP].

- 2. Click the network icon.
- 3. Select "303ZT-・・・" from the list of [Wi-Fi ].
- 4. Check "Connect automatically" and then, click "Connect".

5. A screen to enter the network security key will be displayed. Enter the password and click "NEXT".

- 6. The confirmation screen of sharing setup will be displayed. Click "Yes, turn on sharing and connect to devices".
- 7. If "Already connected" is displayed, it is now connected.

#### **Connection an Android smartphone**

- 1. Click the "Settings" icon.
- 2. Turn on "Wi-Fi".
- 3. Select the network "303ZT-・・・".
- 4. Enter the password. The password is indicated at the back of the router
- 5. Done!

#### **Connecting a Windows 7 PC**

1. Click the "Wireless Network" icon on the task bar on the lower right of the screen.

2. Select "303ZT-・・・" from the list of the displayed wireless network.

- 3. Check "Connect automatically" and click "Connect".
- 4. The input screen of the network security key will be displayed. Enter the password. Then, click "OK".
- 5. The screen of "Setup of network places" will be displayed.

6. "Network name" and "place types" that have been set up will be displayed. Check that the information is correct and click on "CLOSE".

7. Done!

\* It's possible to connect PC and Wi-Fi router via USB cable.

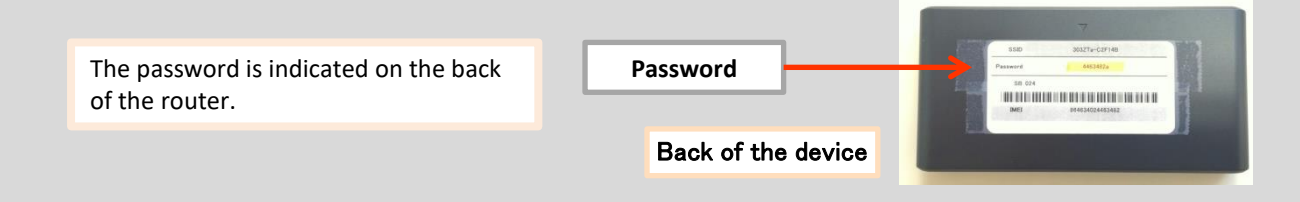

## Step3 Connection is complete. The internet is now available.

**\* NOTE**

The battery lasts for 3 to 4 hours continuously. Turn it off for the better battery control. (The battery will be consumed even if LCD is off)

\* For more information about the manual, download is available from our website. **Wi-Fi RENTAL Store**

**Wi-Fi RENTAL Store**